## **ESET Tech Center**

[Knowledgebase](https://techcenter.eset.nl/en-US/kb) > [Legacy](https://techcenter.eset.nl/en-US/kb/legacy) > [How do I restore default settings in ESET Endpoint Antivirus or](https://techcenter.eset.nl/en-US/kb/articles/how-do-i-restore-default-settings-in-eset-endpoint-antivirus-or-eset-endpoint-security-6-x) [ESET Endpoint Security? \(6.x\)](https://techcenter.eset.nl/en-US/kb/articles/how-do-i-restore-default-settings-in-eset-endpoint-antivirus-or-eset-endpoint-security-6-x)

### How do I restore default settings in ESET Endpoint Antivirus or ESET Endpoint Security? (6.x)

Ondersteuning | ESET Nederland - 2017-11-08 - [Comments \(0\)](#page--1-0) - [Legacy](https://techcenter.eset.nl/en-US/kb/legacy)

<https://support.eset.com/kb5750>

- 1. [Open](https://support.eset.com/kb3152) ESET Endpoint Security or ESET Endpoint Antivirus. Open [my ESET product.](https://support.eset.com/kb3152)
- 2. Press the **F5** key to acess Advanced setup.
- 3. Click the **Revert** icon.

# $\pmb{\times}$

### **Figure 1-1**

4. We recommend that you leave **Revert contents of tables** disabled. Click **Revert to default** to change settings back to their default values.

#### $\pmb{\times}$ **Figure 1-2**

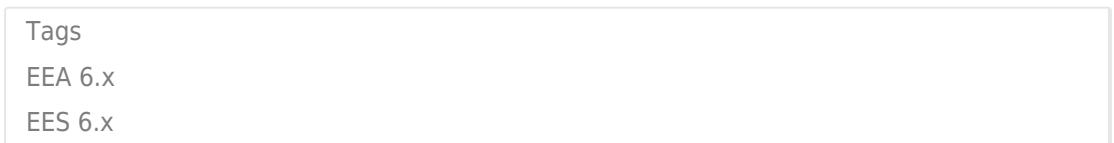